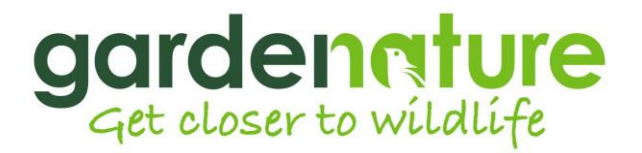

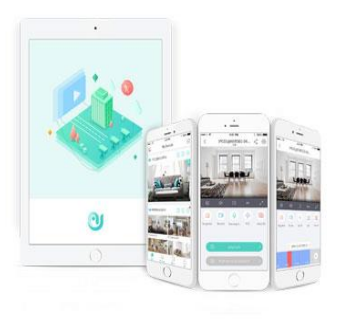

## Setting up your UNV Camera

This wired camera offers high quality live HD video images 24/7 making it ideal for use in all sorts of garden and wildlife observation.

Please follow these instructions to get your camera live BEFORE attempting installation.

## **Camera to POE & Router quick set up.**

Do not fit the weatherproof RJ45 connectors together until you have tested your camera and are ready to permanently install the kit outside.

- 1. Observing the clip position and connect the non-booted end of your long cable into the camera port.
- 2. Connect the other end of the long cable into the POE injector port marked 'POE'
- 3. Connect the short cable into the POE injector port marked 'LAN'
- 4. Connect the other end of the short cable into a spare RJ45 port on your router
- 5. Plug the mains lead into your POE injector and the other end into a mains power socket and switch on.

The 12vDC input at the camera is only used where a POE injector is not in use and the project requires direct 12vDC power to this port.

## **Setting up the app.**

- 1. On your smart device download an App called **EZLive-UNV**
	- ➢ **Login** / Sign up
	- ➢ **Select Region**: United Kingdom
	- ➢ **Enter an email address** you wish to use
	- ➢ **Enter the verification code** you will have received
	- ➢ **Press Next** and enter a password you wish to use
	- $\checkmark$  Your EZCloud account has been created, you are logged in
- 2. Press the **+** icon (top right) then select **Add Device**
- 3. Select '**Scan**' at the bottom of your screen to open your camera.

4. Scan the QR code that comes attached to the manufacturers Network Bullet Cameras - Quick Guide

5. Set a **Device Name** and press the **save icon** in the top right of your screen.

Your camera should now be available to view in **My Devices**

## **gardenature.co.uk**